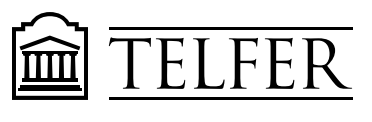

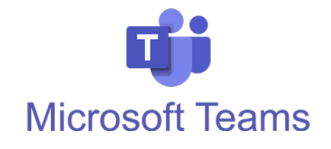

# **How to record a lecture using MS TEAMS and share it with your students**

#### **Recording a lecture in MS Teams**

- In your computer, **open** the screens, windows and documents you would like to share during the recording.
- 1. In Windows**, click Start > Microsoft Teams.** On Mac, go to the **Applications** folder and click **Microsoft Teams**.
- 2. Click on the **calendar icon** on the left hand side bar
- 3. Choose "**Meet now**" in the top right corner

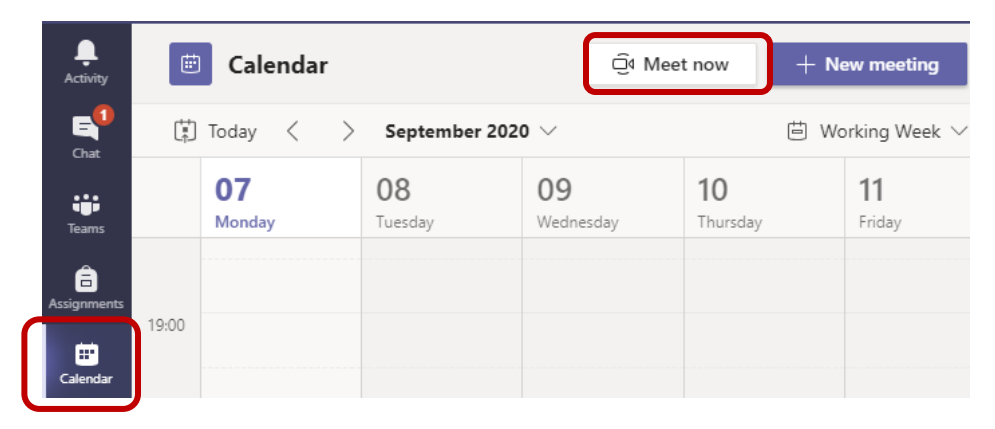

4. **Choose** a name for your recording. Click **Start meeting**.

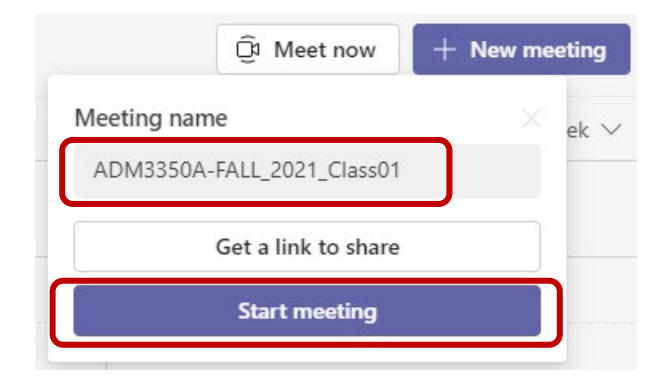

5. **Check** your audio and video settings then click **"Join now"** to start.

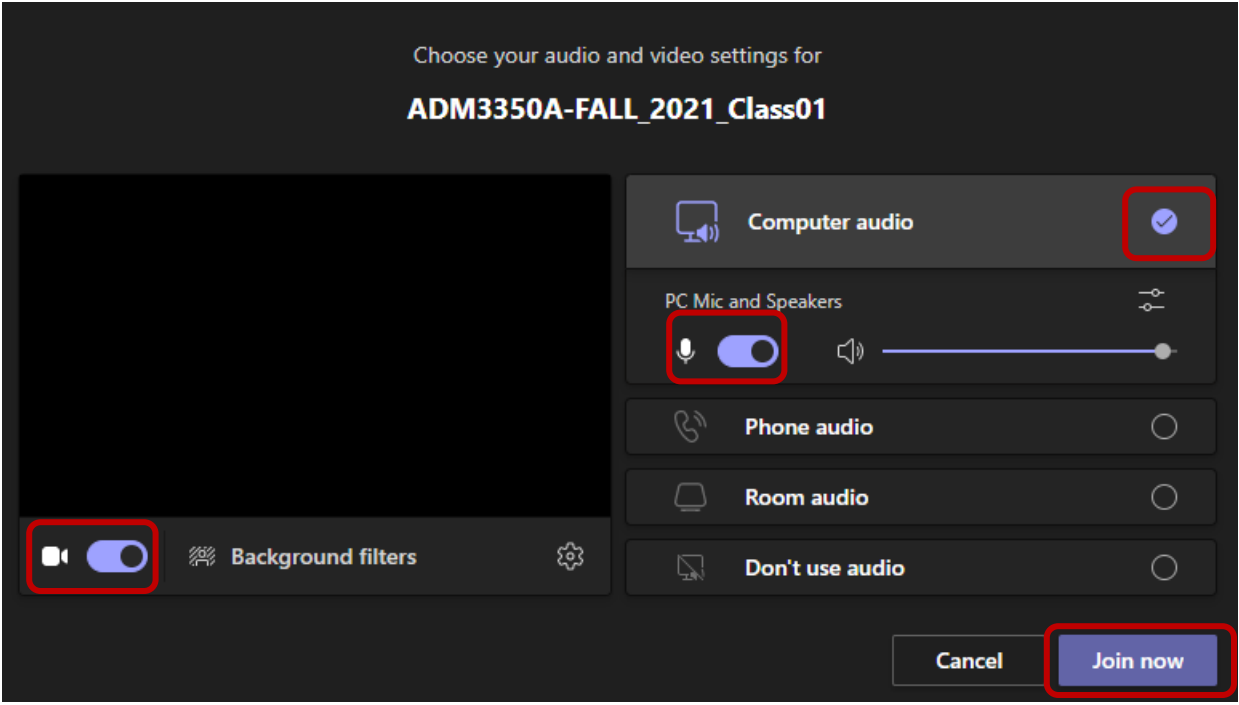

6. In your meeting screen, click on the **share** icon to **choose** and display the document or screen you want to share and record during the meeting.

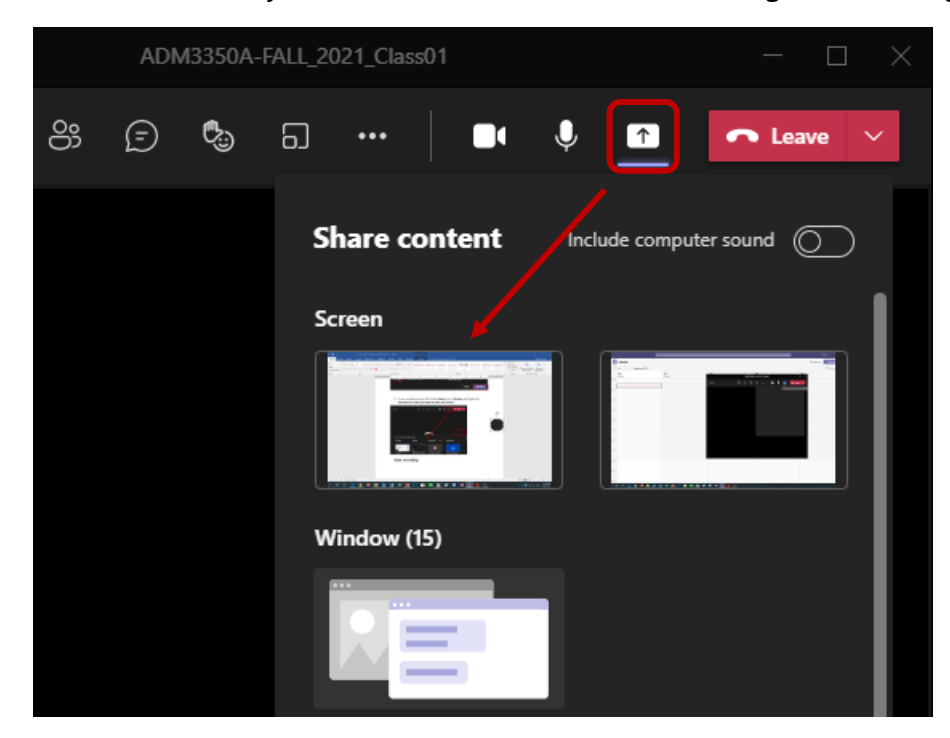

## **Start recording**

• To start recording, go to the meeting controls and select **More options** > **Start recording**.

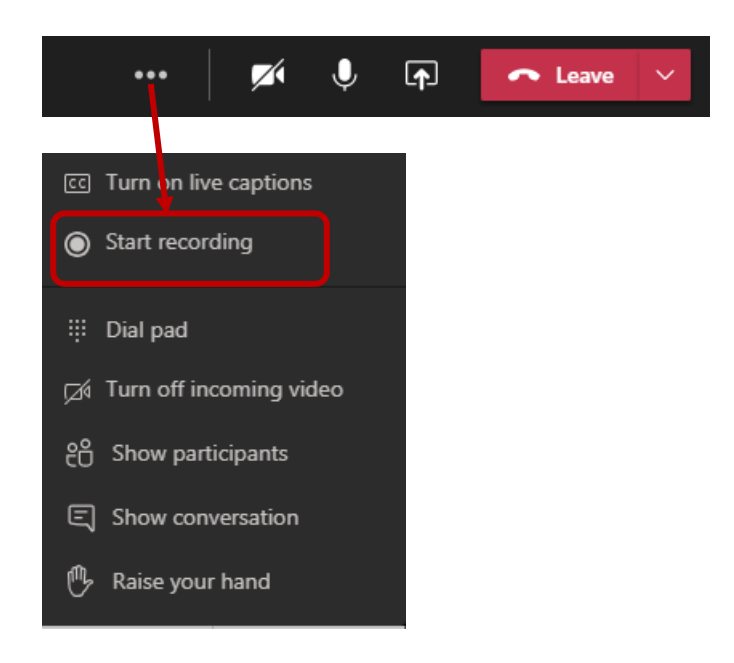

• When you are ready to stop recording, go to the meeting controls and select **More options**  $\cdots$  > Stop recording

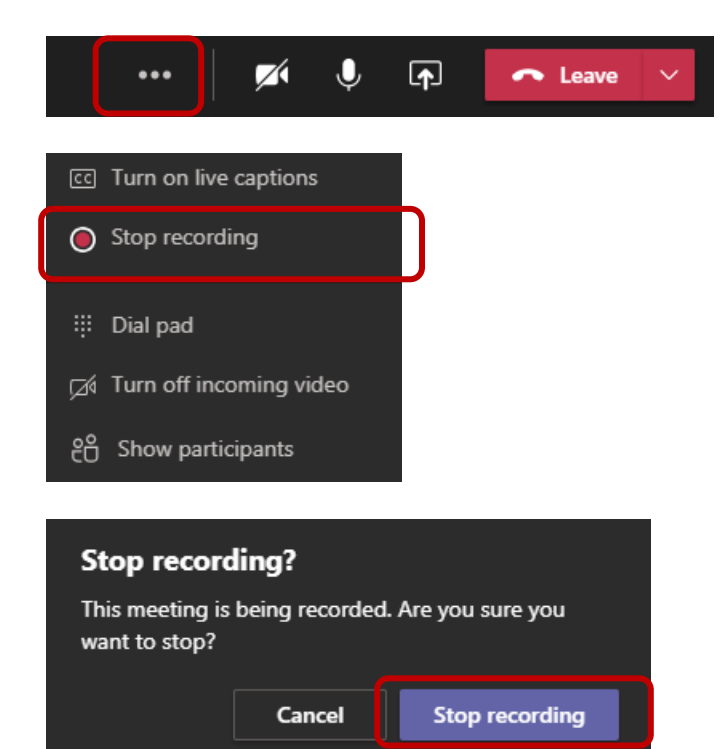

The recording will be processed and **saved in [OneDrive.](https://uottawa-my.sharepoint.com/)**

## **How to share the recording from your OneDrive account**

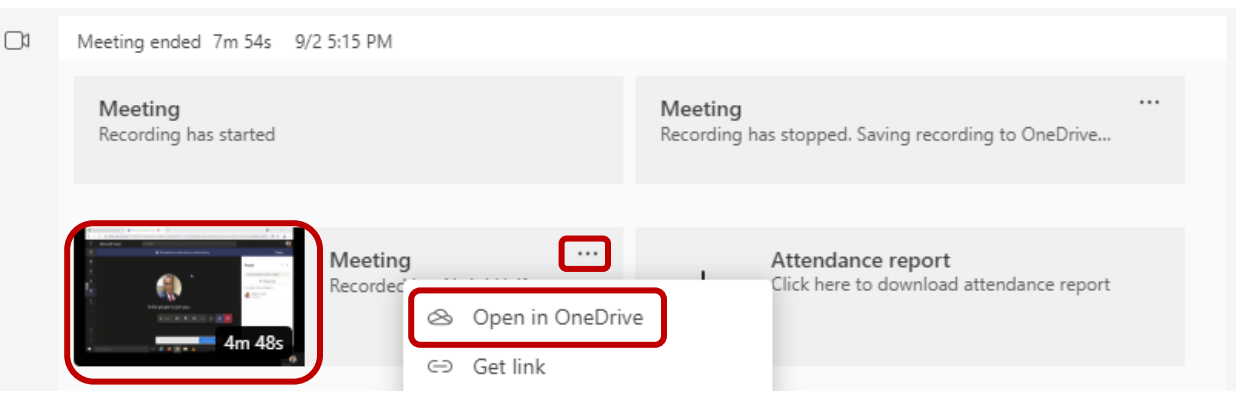

• Go the **Meeting chat tab** and click **Open in OnDrive**.

• **OR** Go to your **OneDrive account [\(SharePoint\)](https://uottawa-my.sharepoint.com/)** and open the folder labeled "Recordings".

**Select** the Recording from the list and click the **Share** icon.

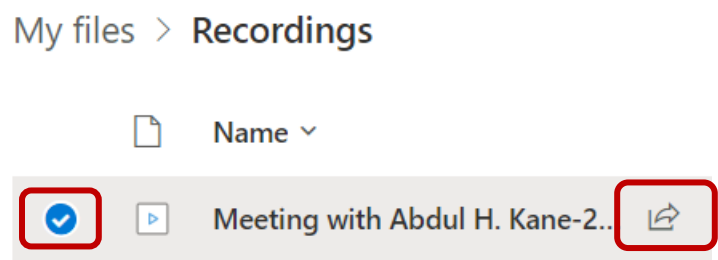

In the "**Send link**" window, **choose** how you want to share the recording then click **Apply**. **Copy the link** so you email it or post it in Brightspace.

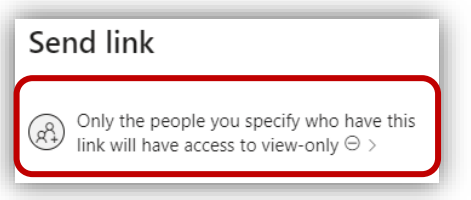

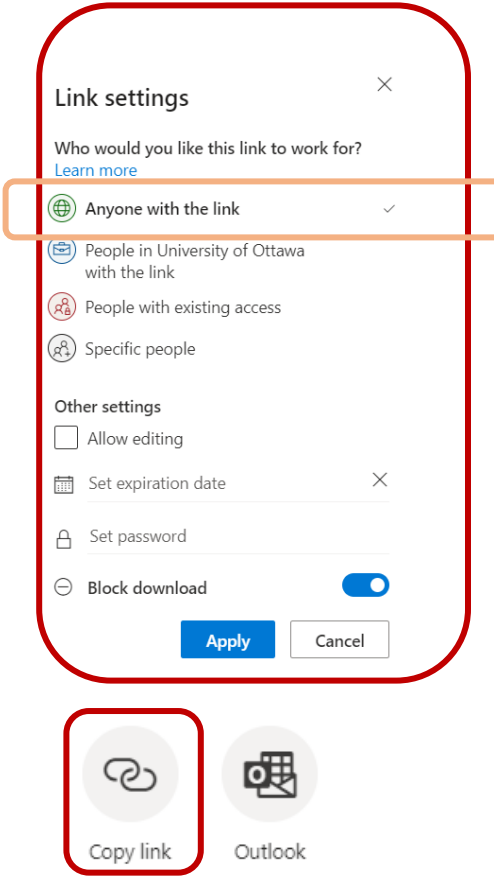

**Note that you can download the video and upload it in your [Uottawa Yuja account](https://uottawa.yuja.com/Login) for more sharing options and editing capability.**

#### **How to download and upload your video recordings to Yuja**

- 1. **Download** the video recording from you OneDrive account.
- **Select** the video recording then **click** "Download" from the top bar.

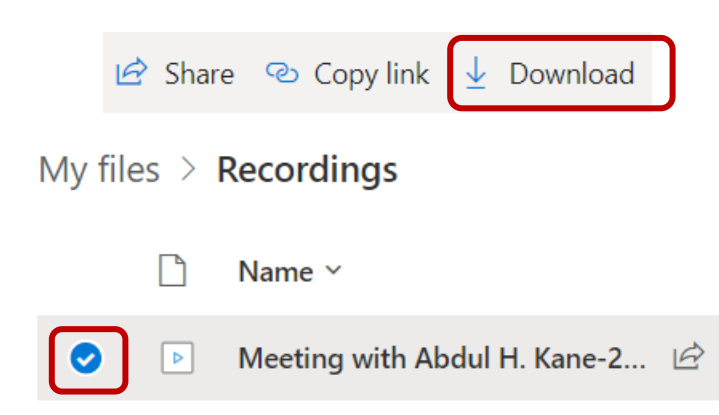

*2.* **Log in** your [Uottawa Yuja account](https://uottawa.yuja.com/Login) with your [Uoaccess](https://it.uottawa.ca/uoaccess) credentials. *Note that you can also log in from the Yuja tab in your Brightspace course.*

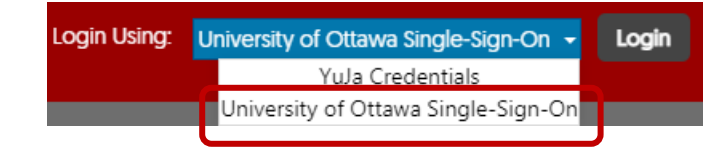

3. Click on the **Upload icon** located towards the top of the Media Library webpage.

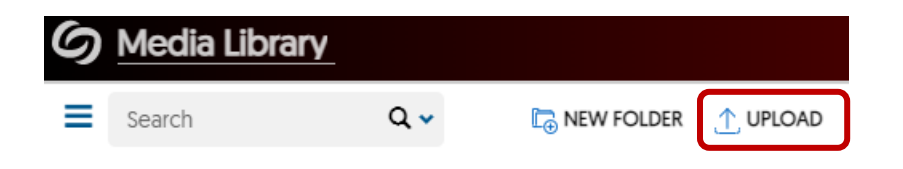

4. **Drag and Drop** the video file you downloaded (MP4) previously OR **click** on **Browse** and select the video file. Then click **Start Upload.**

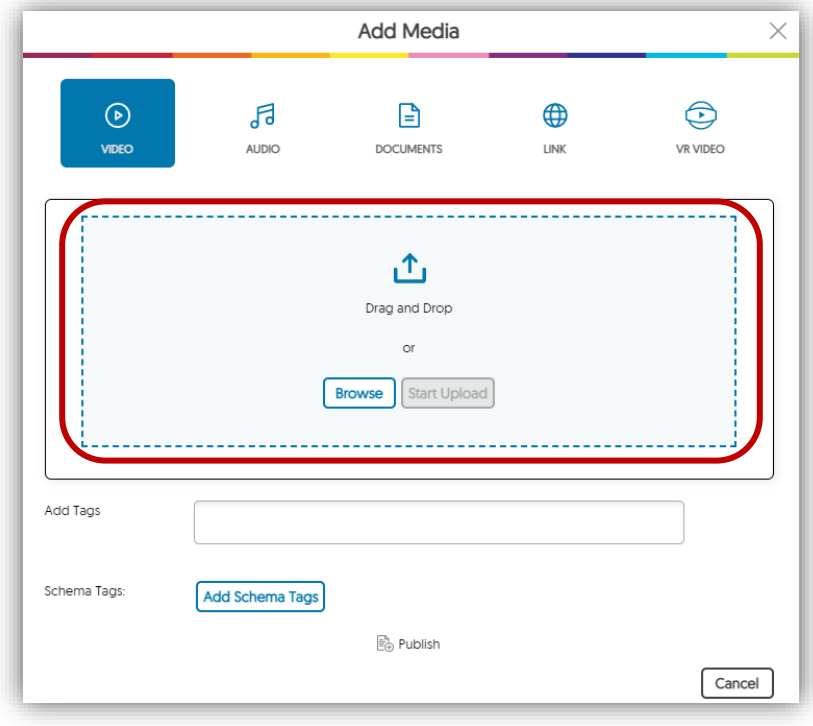

Based on the size of the video and the quality of your internet bandwidth, the process for uploading may vary.

Once the uploading is complete, you can **publish** the video in your Yuja course's channel (accessible to your students) , **edit** the video or **copy** a direct link and embed code for sharing in Brightspace.

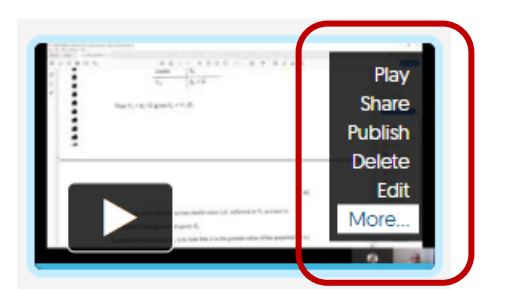

More on Yuja:

YUJA – [ACCESS THE PLATFORM & DOWNLOAD RECORDING SOFTWARE](https://uottawa.saea-tlss.ca/media/attachments/2021/08/03/1---yuja---access-the-platform-and-download-software-capture_rev.pdf)

YUJA – [CREATE A VIDEO USING THE SOFTWARE CAPTURE TOOL](https://uottawa.saea-tlss.ca/media/attachments/2021/08/03/2---yuja---create-a-video-v.2021-07-17-yz_rev.pdf)

YUJA – [EDIT A VIDEO](https://uottawa.saea-tlss.ca/media/attachments/2021/08/03/3---yuja---edit-a-video_2021-07-17-yz_rev.pdf)